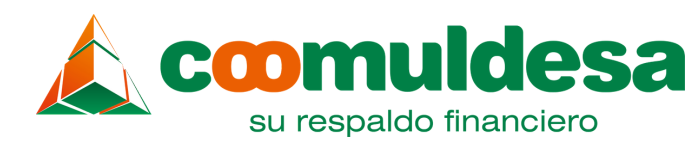

# coomuldesa Sucursal Virtual

Fecha: Abril 2021 / Área Comercial / Canal: Sucursal Virtual

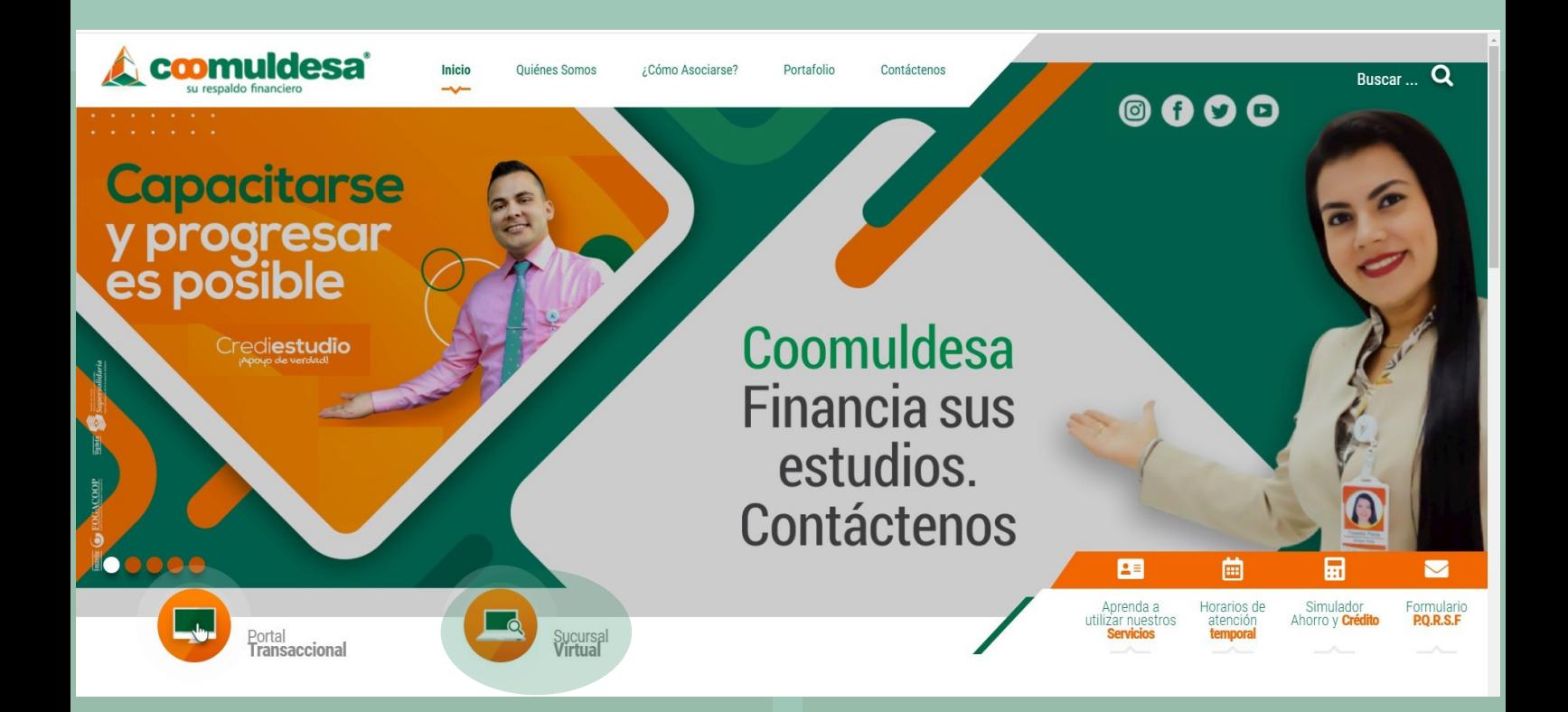

## ¿Qué es la Sucursal Vitual? ¿Cómo ingresar?

**Nuevo servicio disponible para los asociados de Coomuldesa**, a través de nuestro sitio web, por la opción **Sucursal Virtual.** Aquí, pueden **consultar saldos, el estado de sus productos, descargar certificaciones, extractos y realizar la actualización de datos** de una forma fácil y rápida.

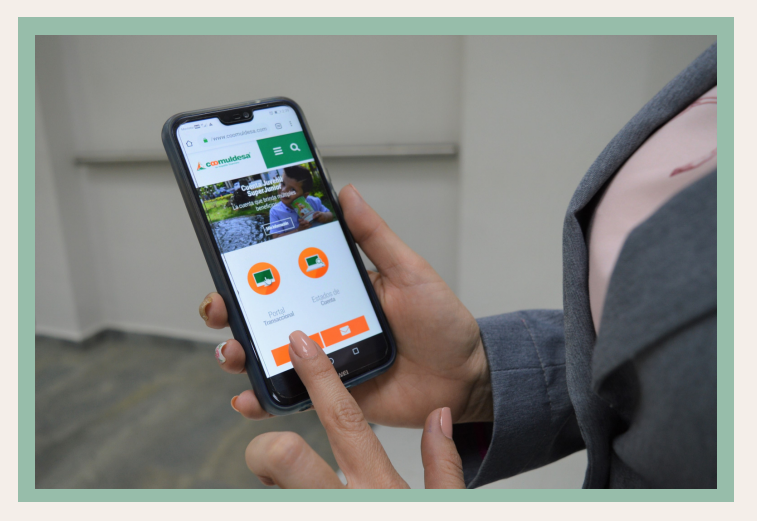

- Ingrese a **www.coomuldesa.com**
- Seleccione **Sucursal Virtual**
- Escoja el tipo de **documento de identidad**
- Digite el **número de identificación**
- Haga clic en la casilla **Ingresar clave,** donde se desplegará el teclado virtual.

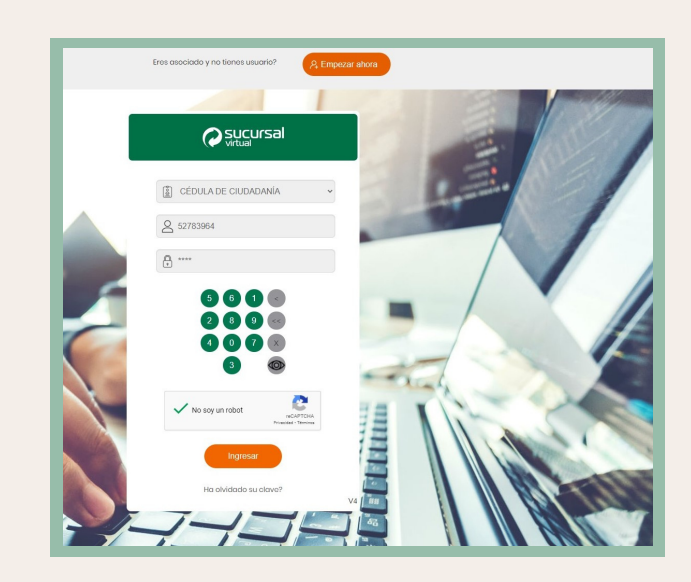

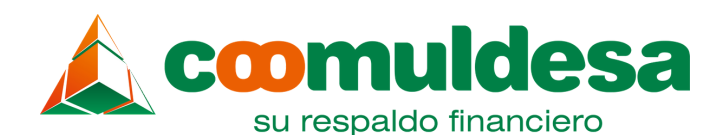

# $\frac{1}{2}$  Cond.  $\frac{1}{2}$  Condition de 2021 /  $\frac{1}{2}$   $\frac{1}{2}$   $\frac{1}{2}$   $\frac{1}{2}$   $\frac{1}{2}$   $\frac{1}{2}$   $\frac{1}{2}$   $\frac{1}{2}$   $\frac{1}{2}$   $\frac{1}{2}$   $\frac{1}{2}$   $\frac{1}{2}$   $\frac{1}{2}$   $\frac{1}{2}$   $\frac{1}{2}$   $\frac{1}{2}$   $\frac{1}{2}$   $\frac{1$

**X**

**<<**

**<**

Canal: Sucursal Virtual Fecha: Abril 2021 / Área Comercial / Canal: Sucursal VirtualFecha: abril 2021 / Área Comercial / Canal: Sucursal Virtual

La clave es la misma que se utiliza en la consola de consultas, digite uno a uno los números de la contraseña *(son cuatro números y a medida que los selecciona, el orden del teclado va cambiando aleatoriamente, por su seguridad).*

El teclado también cuenta con:

- $\bullet$ Un botón que permite visualizar la clave
- Botón para ocultar el teclado virtual
- Botón para borrar todos los dígitos de la clave que se han seleccionado
- Botón para borrar uno a uno los dígitos

Una vez ha digitado su clave, haga clic en el check del captcha (**No soy un robot)** y posteriormente, haga clic en el **botón ingresar** para acceder a la Sucursal Virtual.

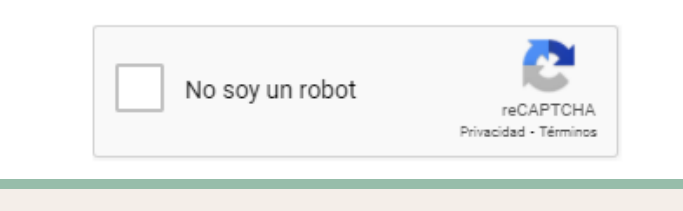

¿Qué hacer si el asociado no tiene la clave de la consola de consultas para ingresar?

Puede pedir una clave temporal en la Sucursal Virtual, seleccionando la opción **empezar ahora.**

Eres asociado y no tienes usuario?

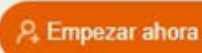

Escoja el tipo de documento y digite el número de identidad, luego haga clic en el botón **Solicitar Clave.**

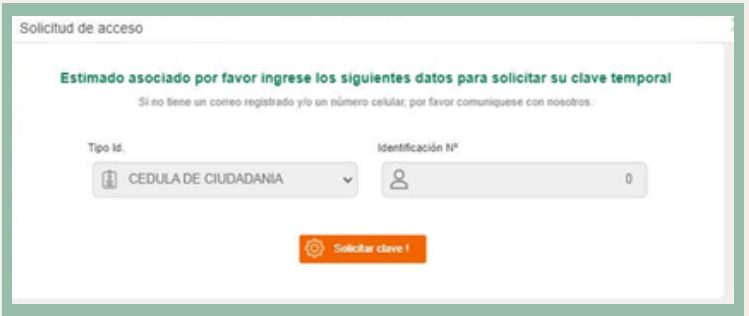

Le llegará un e-mail con una clave temporal, al **correo que tenga registrado en la base de datos de Coomuldesa,** la cual debe ser cambiada inmediatamente por una contraseña personal.

### ¿Cómo ingresar si ha olvidado su clave?

Puede solicitar una clave temporal, seleccionando la opción **¿ha olvidado su clave?**

Se desplegará la pantalla **Recuperación de Clave**, en la cual debe elegir el tipo de documento de identidad y digitar el número, luego haga clic en el botón **Recuperar Clave.**

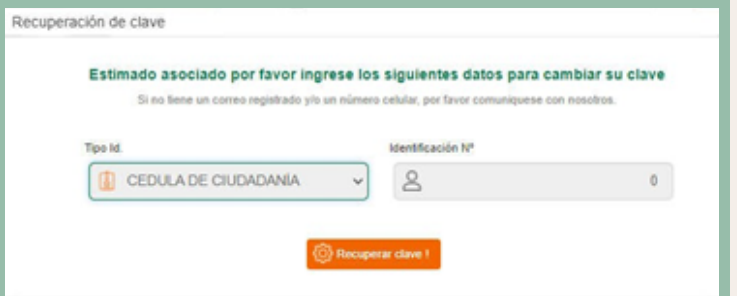

Le llegará un e-mail con una clave temporal, al **correo que tenga registrado en Coomuldesa,** la cual debe ser cambiada por una contraseña personal.

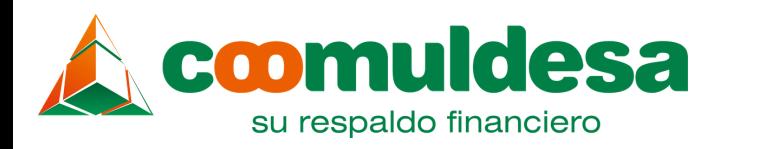

## Fecha: Abril 2021 / Área Comercial / Canal: Sucursal Virtual

## Servicios de la Sucursal Virtual

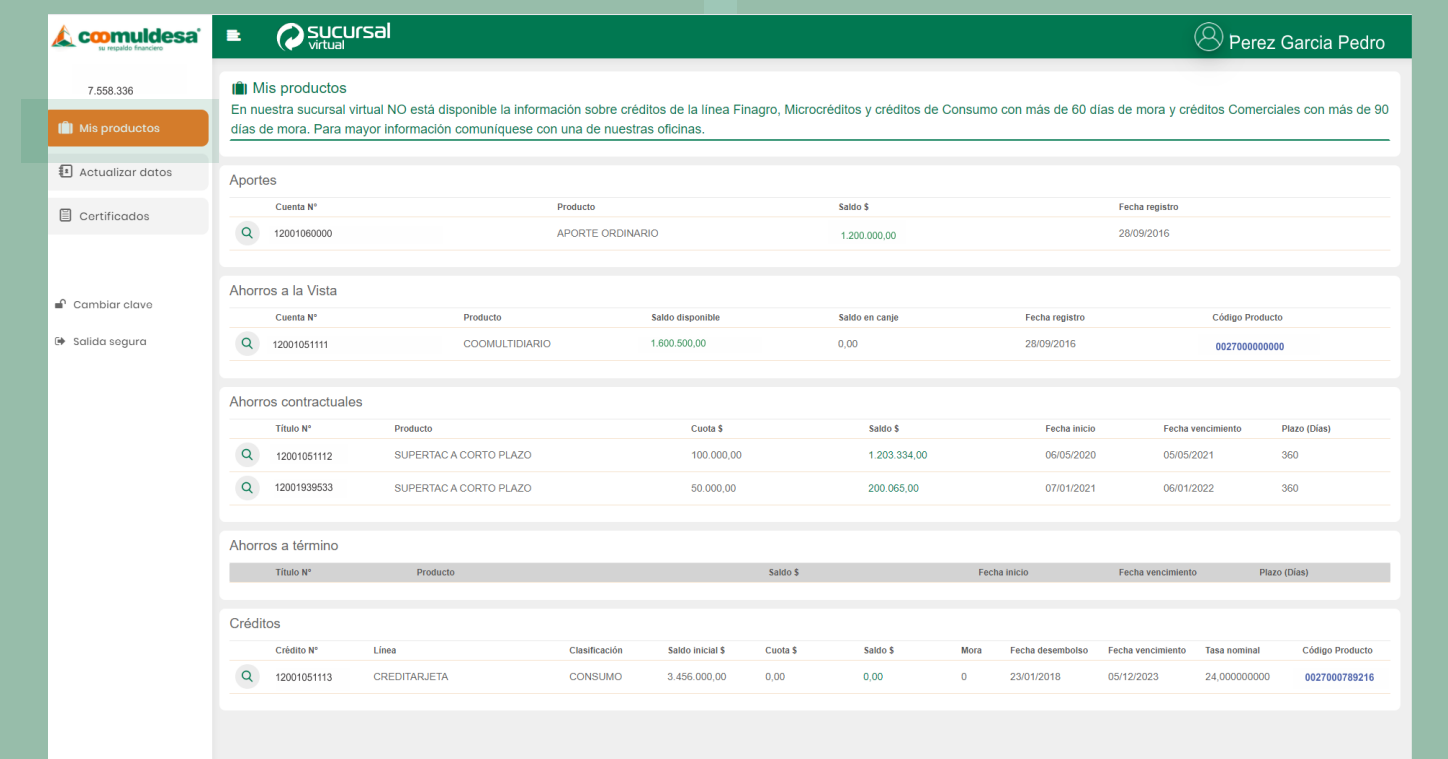

En este módulo podrá visualizar todos los productos activos que tiene en la cooperativa:

- **Cuenta de Aportes**
- **Ahorros a la Vista (Cuentas de ahorro)**
- **Ahorros Contractuales (Supertac)**
- **Ahorros a Término (CDAT SuperRenta)**
- **Créditos**

Consulte también:

- Número de cuentas
- Nombre de los Productos
- **Saldo disponible y en canje de sus cuentas de ahorro.**
- **Código de producto** (el cual le servirá para realizar **transferencias, consignaciones en los corresponsales de Coomuldesa y en los puntos de atención Efecty** en todo el país).
- Información relacionada con sus planes de ahorro programado, Supertac y CDAT SuperRenta.

Mis Productos **Adicional consulte la información más** importante de sus **créditos** como el **valor de las cuotas, saldos y el código de producto** con el cual podrá realizar el **pago en los corresponsales de Coomuldesa y en los puntos de Efecty** a nivel nacional.

> Para **visualizar los últimos 10 movimientos de la cuenta** haga clic en la lupa del producto.

> Adicionalmente, puede **generar e imprimir el extracto** de los últimos meses.

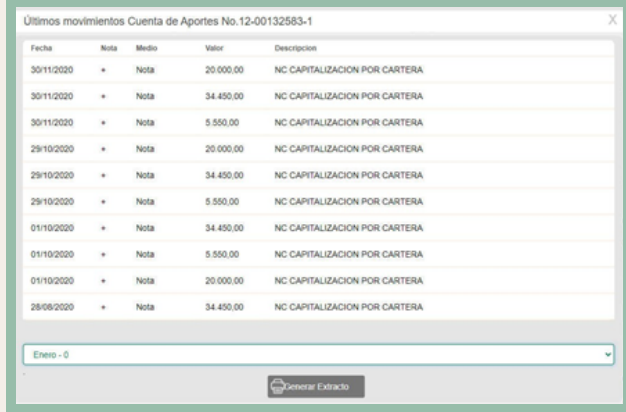

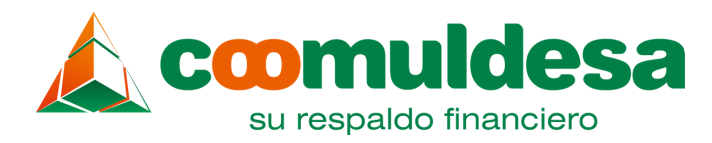

### Fecha: Abril 2021 / Área Comercial / Canal: Sucursal Virtual Canal: Sucursal Virtual

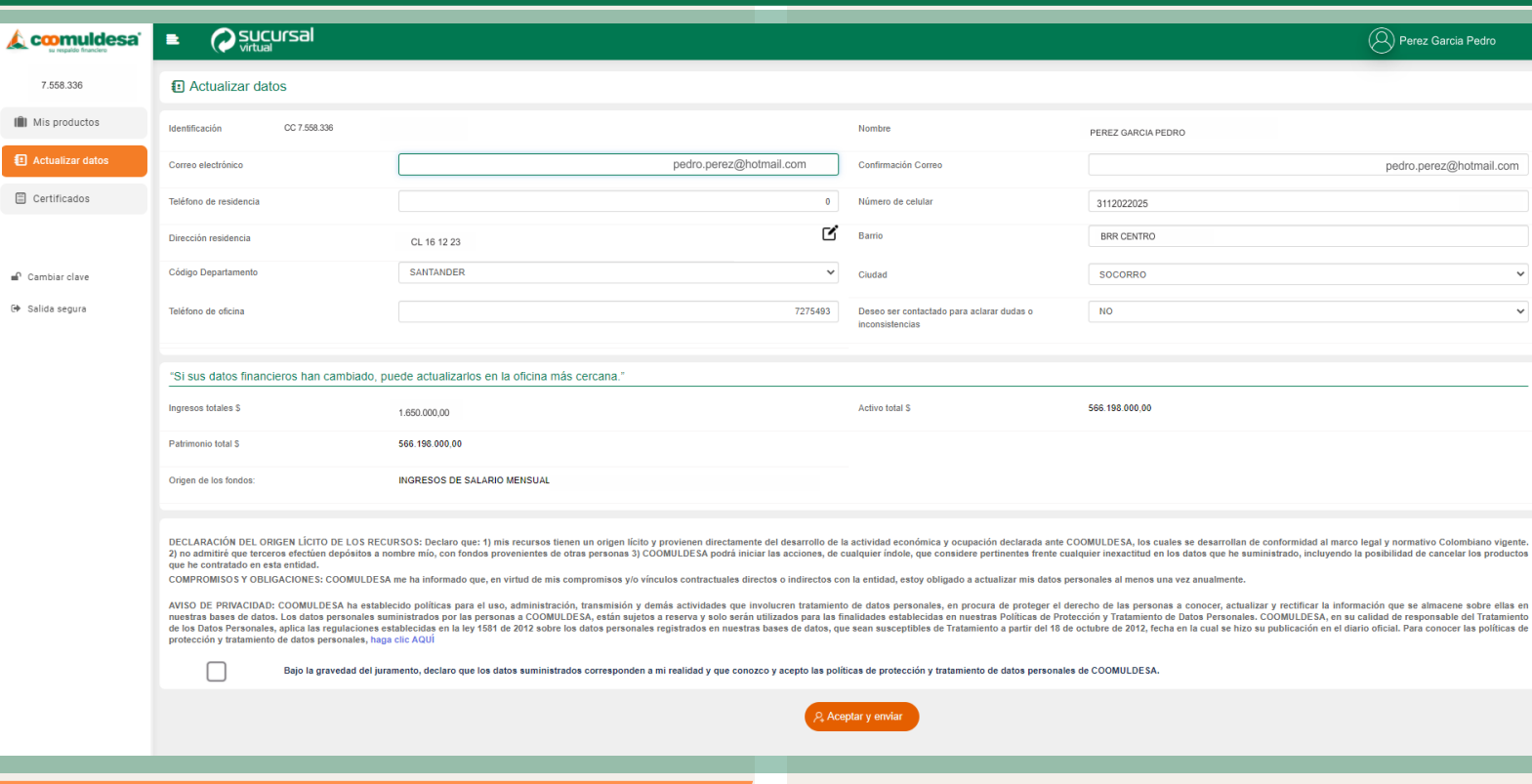

Actualización de Datos

En la Sucursal Virtual, pueden actualizar los datos los **asociados persona natural**, si usted es **persona jurídica puede realizar la actualización en la oficina más cercana.**

Los asociados persona natural pueden actualizar en la plataforma la siguiente información: correo electrónico, números de contacto y dirección *(haga clic en el lápiz "actualizar dirección", diligencie y seleccione los campos en la plataforma, según corresponda).*

En esta sección puede **agregar todos los complementos que necesite**, de acuerdo a su dirección, finalice haciendo clic en el botón adicionar, seleccione el departamento, la ciudad y digite el número de oficina si lo tiene.

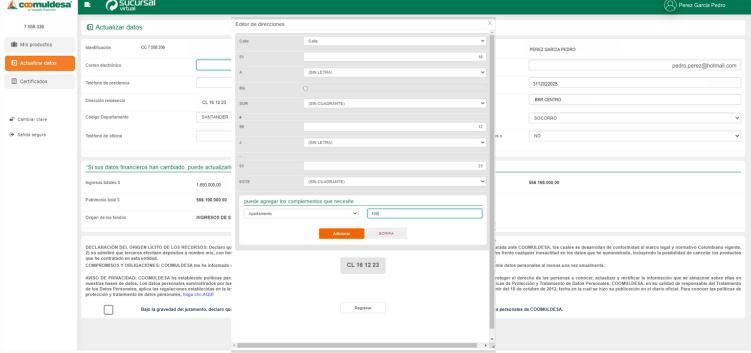

Cuando realice un cambio en su información, usted puede seleccionar Si desea o No ser contactado para aclarar dudas o inconsistencias.

En caso afirmativo debe elegir el horario de su preferencia.

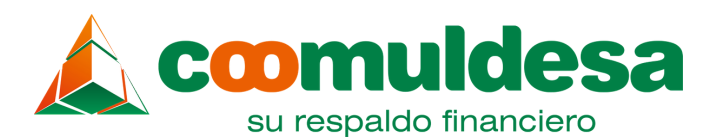

L can .<br>III Misp  $\overline{a}$  Actua **D** cent

### Fecha: abril 2021 / Área Comercial / Canal: Sucursal Virtual Fecha: Abril 2021 / Área Comercial / Canal: Sucursal Virtual

Además, en este módulo usted tendrá acceso a su información financiera:

- Ingresos
- Activos
- Patrimonio
- Origen de los fondos

**(La información financiera solo se puede observar y no se puede modificar en la plataforma, si desea cambiarla, debe acercarse a una oficina de Coomuldesa).**

Para finalizar con la actualización de datos, lea y acepte las políticas de protección y tratamiento de datos personales de Coomuldesa y haga clic en el botón **Aceptar y Enviar.**

La Sucursal Virtual generará un **código OTP**, el cual será enviado al número de celular registrado en Coomuldesa y/o correo electrónico. Digite el código en la pantalla de validación y termine haciendo clic en el botón **Validar.**

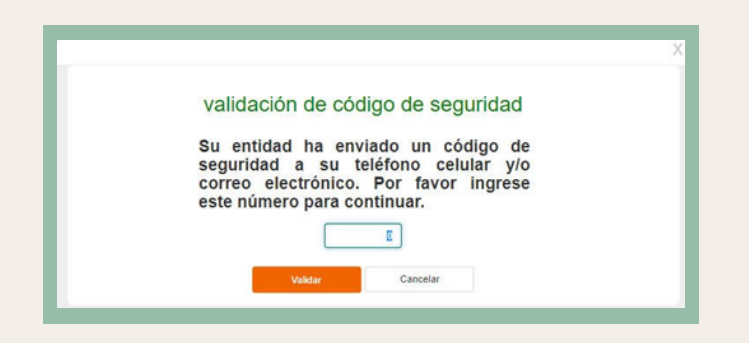

**Si el código digitado es correcto, se actualizará la información en el sistema**, la cual se reflejará cuando el asociado vuelva a ingresar a la Sucursal Virtual. El sistema también enviará un mensaje de texto y un correo electrónico con la confirmación de la actualización.

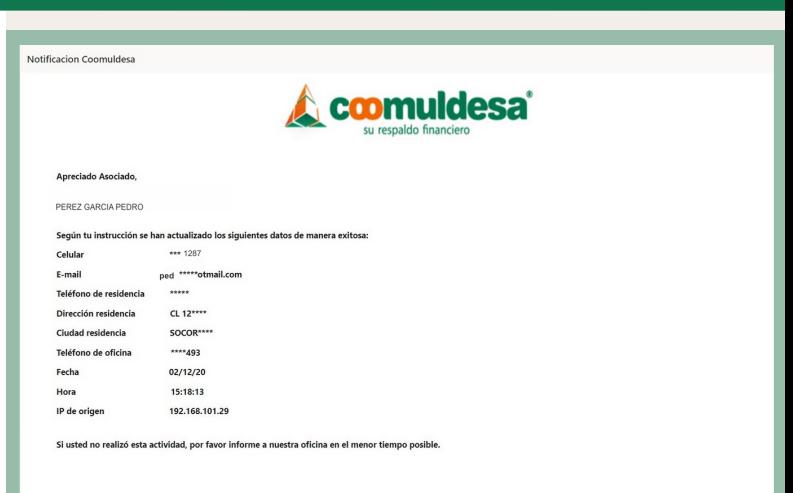

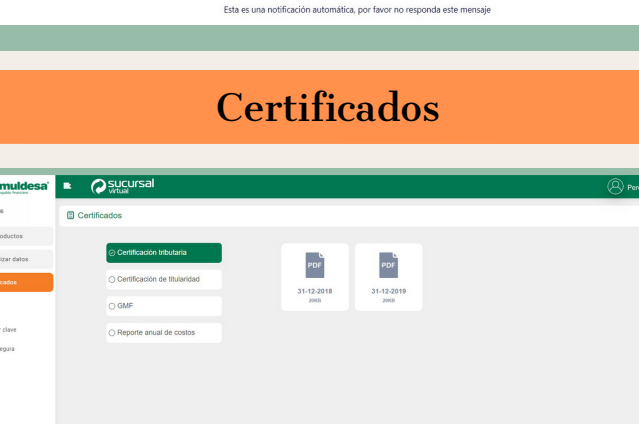

A través de esta opción usted puede generar y descargar:

- Certificación tributaria
- Certificación de titularidad
- GMF (Gravamen a los Movimientos Financieros)
- Reporte Anual de Costos

Para descargar el **Certificado de Titularidad,** escoja **si lo desea con o sin saldo**, seleccione de acuerdo a su necesidad en la casilla SI o NO.

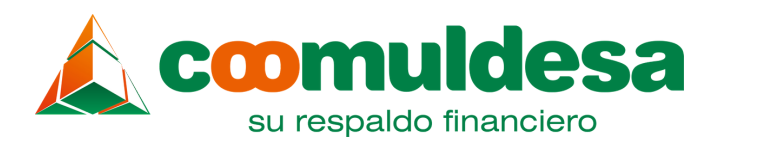

## Fecha: Abril 2021 / Área Comercial / Canal: Sucursal Virtual

Haga clic en el icono PDF del certificado que necesita con la fecha del periodo cargado, el cual generará un reporte en formato pdf que se puede descargar o imprimir.

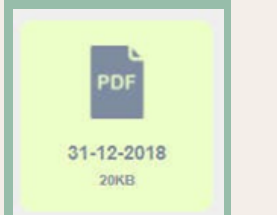

Tenga presente que si usted es un proveedor de Coomuldesa, encontrará adicionalmente los certificados de:

- Retención ICA
- Retención Renta
- Retención IVA

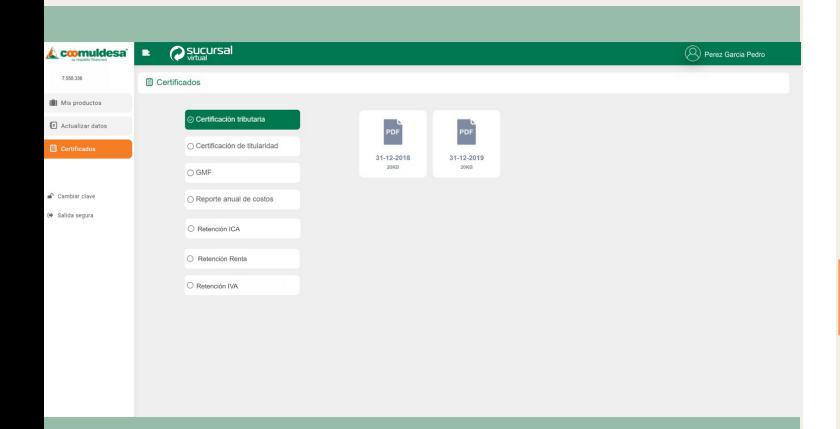

## Menú del Perfil del Asociado

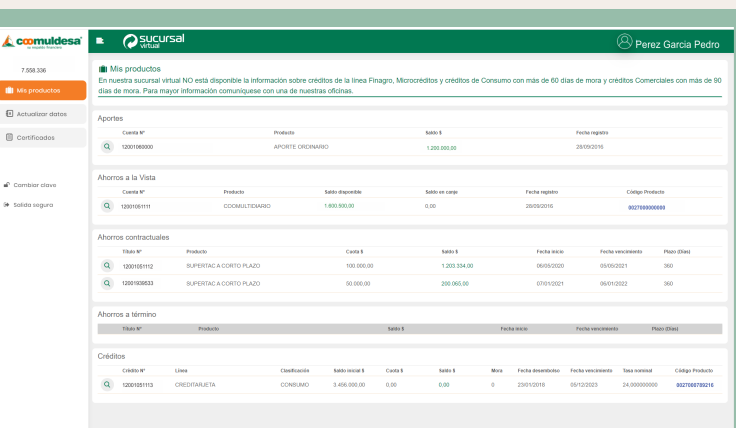

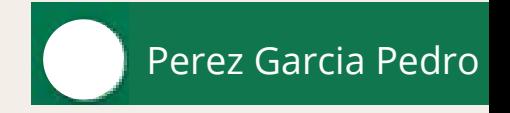

Haciendo clic en su nombre que está ubicado en la parte superior derecha de la plataforma, se desplegará un submenú con las siguientes opciones:

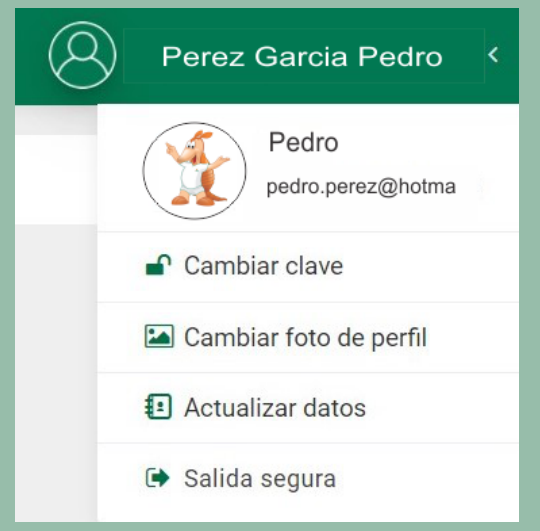

## Cambiar clave

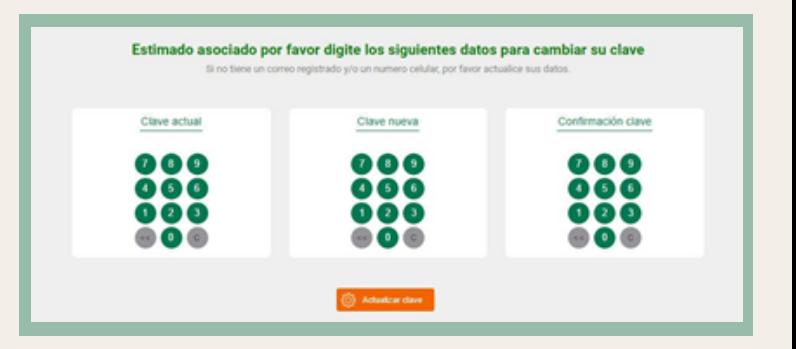

Recuerde que usted puede cambiar su clave en el momento que lo desee, solo debe digitar la contraseña actual, crear una nueva y confirmarla. Tenga en cuenta que la **clave debe ser diferente a las utilizadas anteriormente y no pueden empezar por cero.**

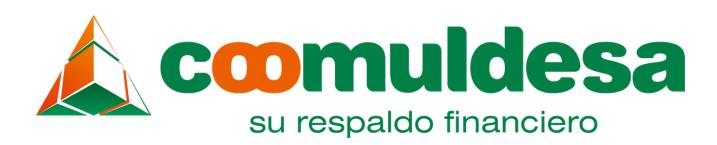

 $\frac{1}{2}$ Cana. Abril 2021 / Area Comercial / Canal: Sucursal Virtual

Fecha: Abril 2021 / Área Comercial / Canal: Sucursal Virtual

## Cambiar foto de perfil and segura de Salida segura

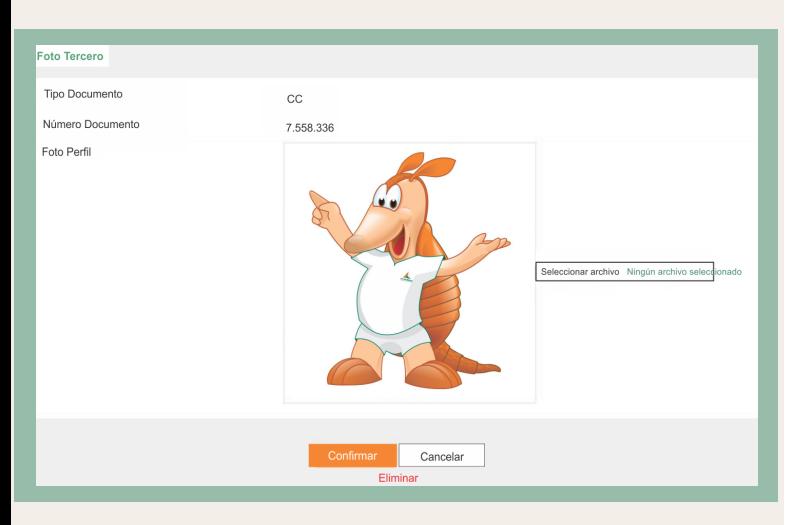

Para cambiar la foto de perfil, haga clic en el botón **seleccionar archivo**, se desplegará una pantalla para que escoja la imagen que desea tener en su perfil.

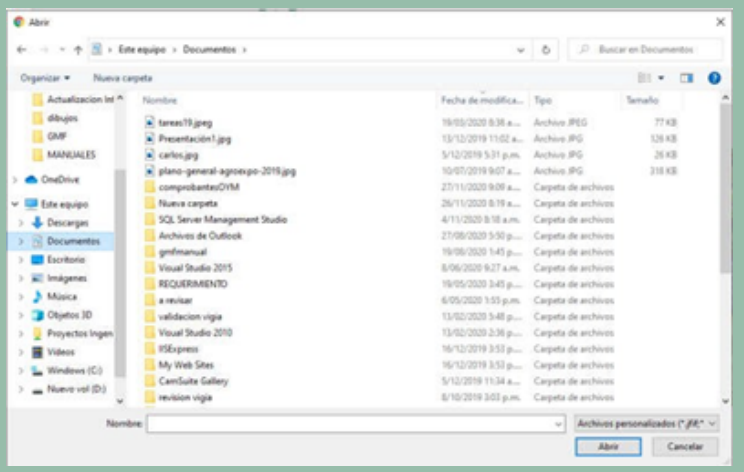

Finalice este proceso haciendo clic en el botón **confirmar** para guardar el cambio en la base de datos.

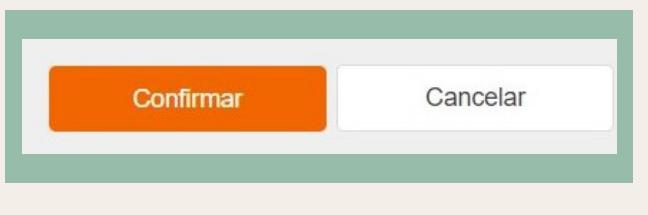

Esta opción cierra la sesión y lo deja en la página de ingreso de la Sucursal Virtual.

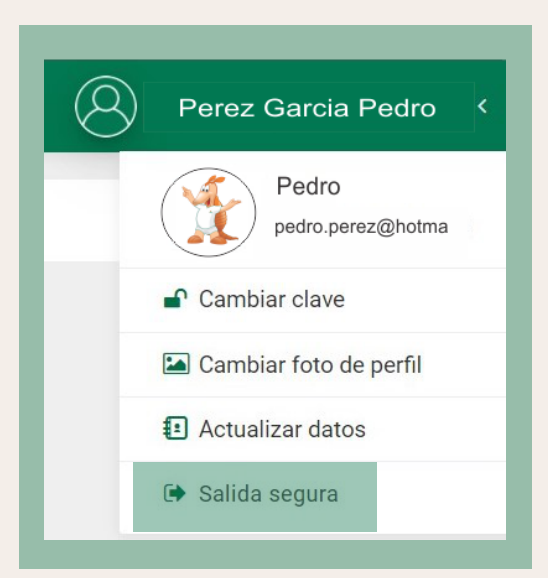

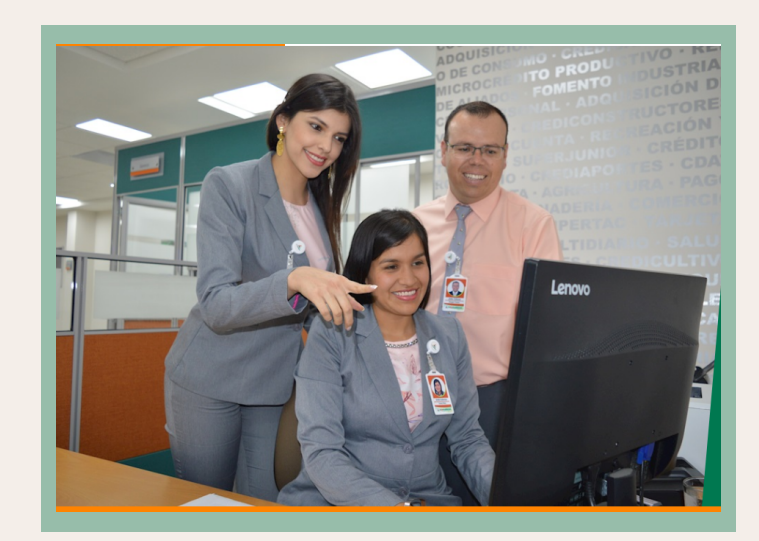